**無線 LAN (ncuwifi) 設定ガイド 【Mac OS X】** 

1 メニューの Wifi のアイコンをタップします。

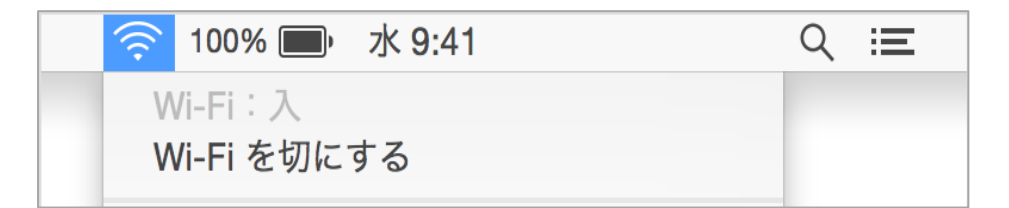

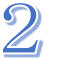

2 「ほかのネットワークに接続」をクリックします。

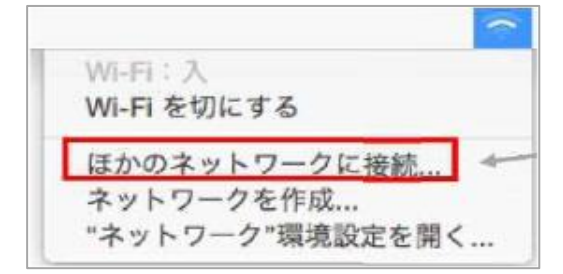

3 ネットワークの接続設定画面が出たら、下記の通り入力します。 ※ネットワーク名は全て小文字です。

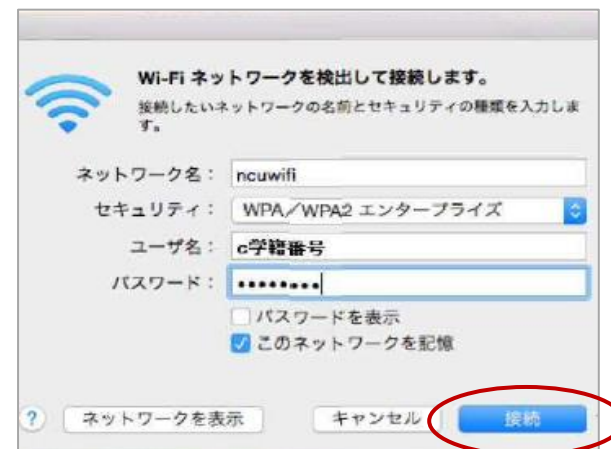

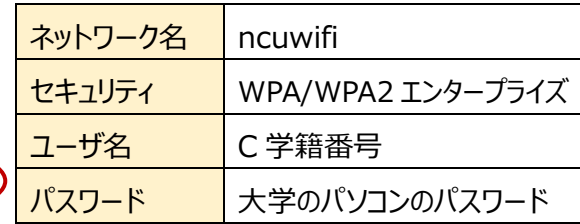

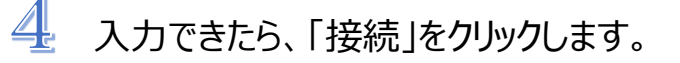

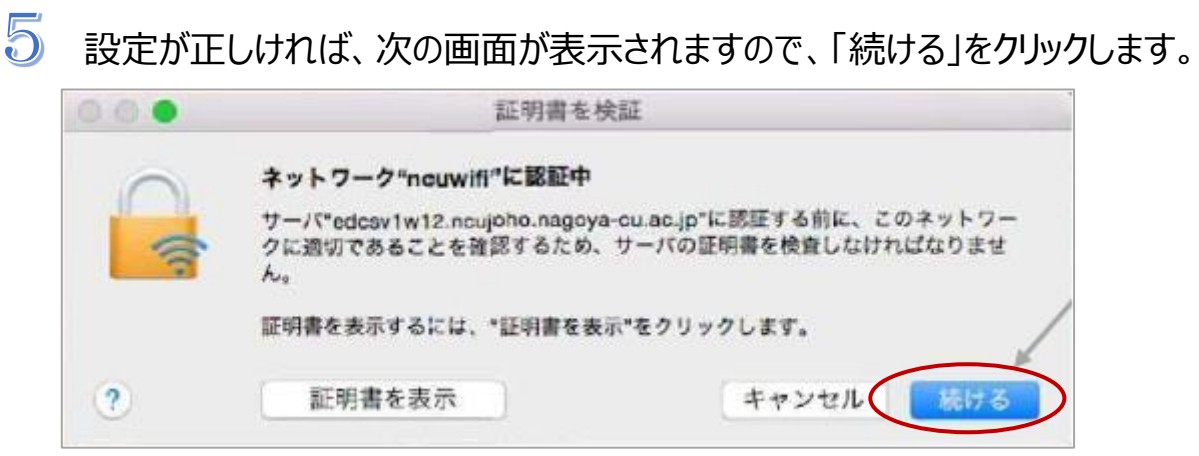

6

Mac パソコンにログインするときのユーザ名とパスワードを入力してください。

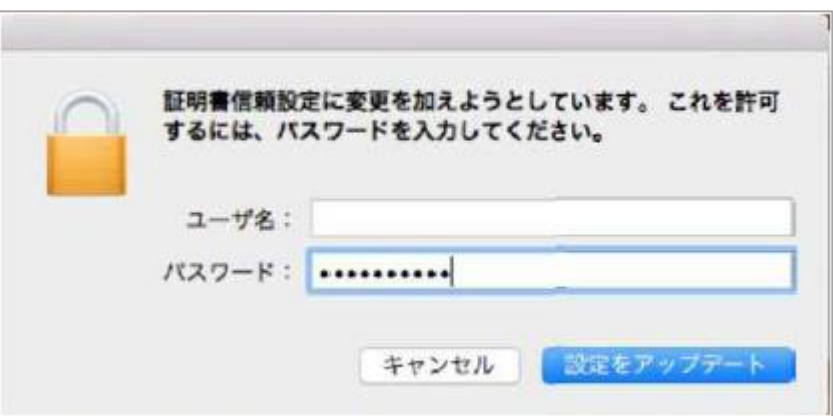

※大学のアカウント、パスワードではありません。

 $\overline{\mathcal{U}}$ 接続すると ncuwifi にチェックが付きます。

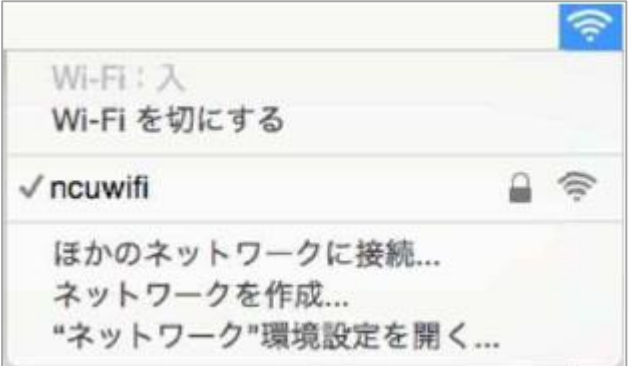

## **【重要】**

本学では、セキュリティ対策のため、接続機器の登録を一台ごとに行います。 登録は、機器固有でもつ MAC アドレスを使います。

初回利用時は、利用する機器を登録する必要があります。

1度ブラウザを起動して、本学ウェブサイトの URL を直接入力してください。

[https://www.nagoya-cu.ac.jp/](/)

下記の画面が表示されます。

※「機器登録システム」の画面が表示されない場合は、下記 URL を直接入力してください。 [https://google.com](https://google.com/) または [http://google.com](http://google.com/) [https://www.yahoo.co.jp](https://www.yahoo.co.jp/)

┃┃ 必ず機器登録を行ってください。機器登録を行わないと、インターネット接続はできません。 機器登録の前にアプリを起動しても動作しません。

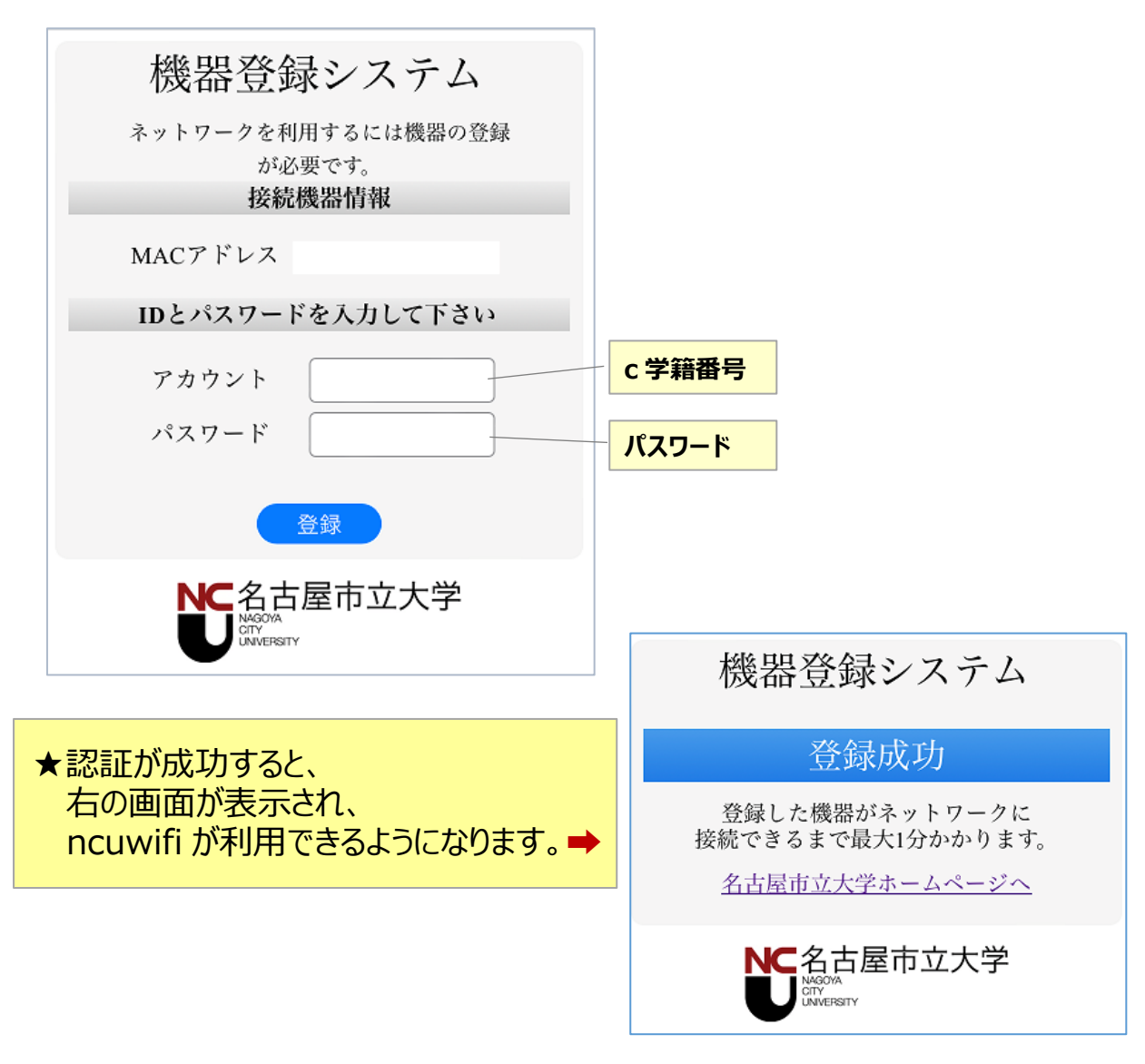

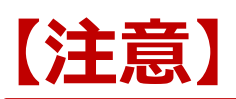

接続された機器でウイルスが発見されるなどセキュリティ上問題が発見された場合は、機器 の接続を停止いたします。

下記メッセージが表示された場合は、総合情報センターにご相談ください。

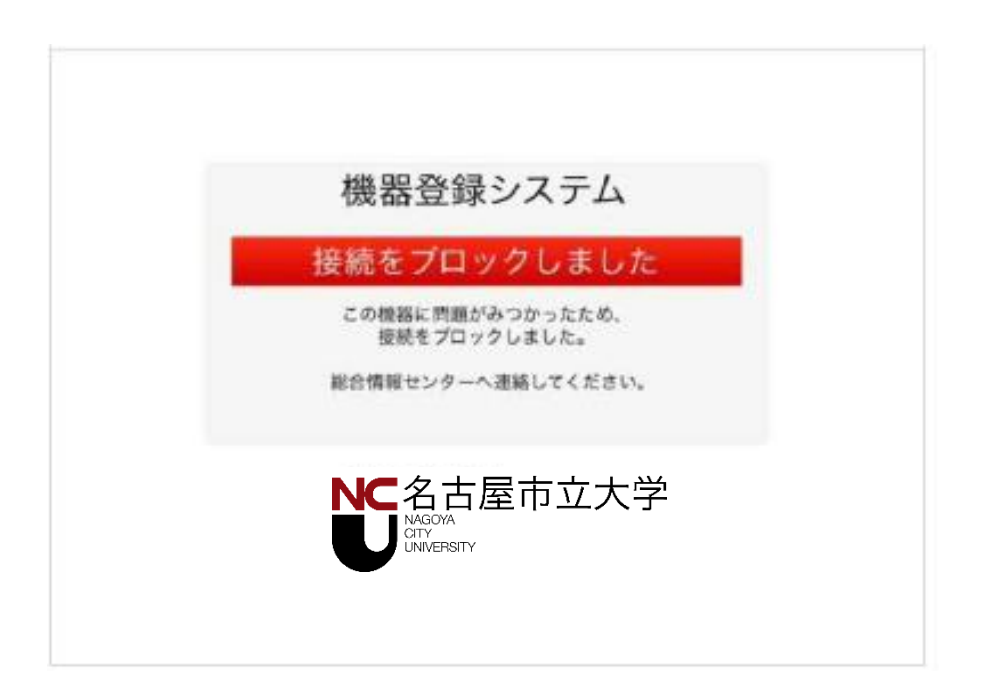